## Lägg till signatur till mailen

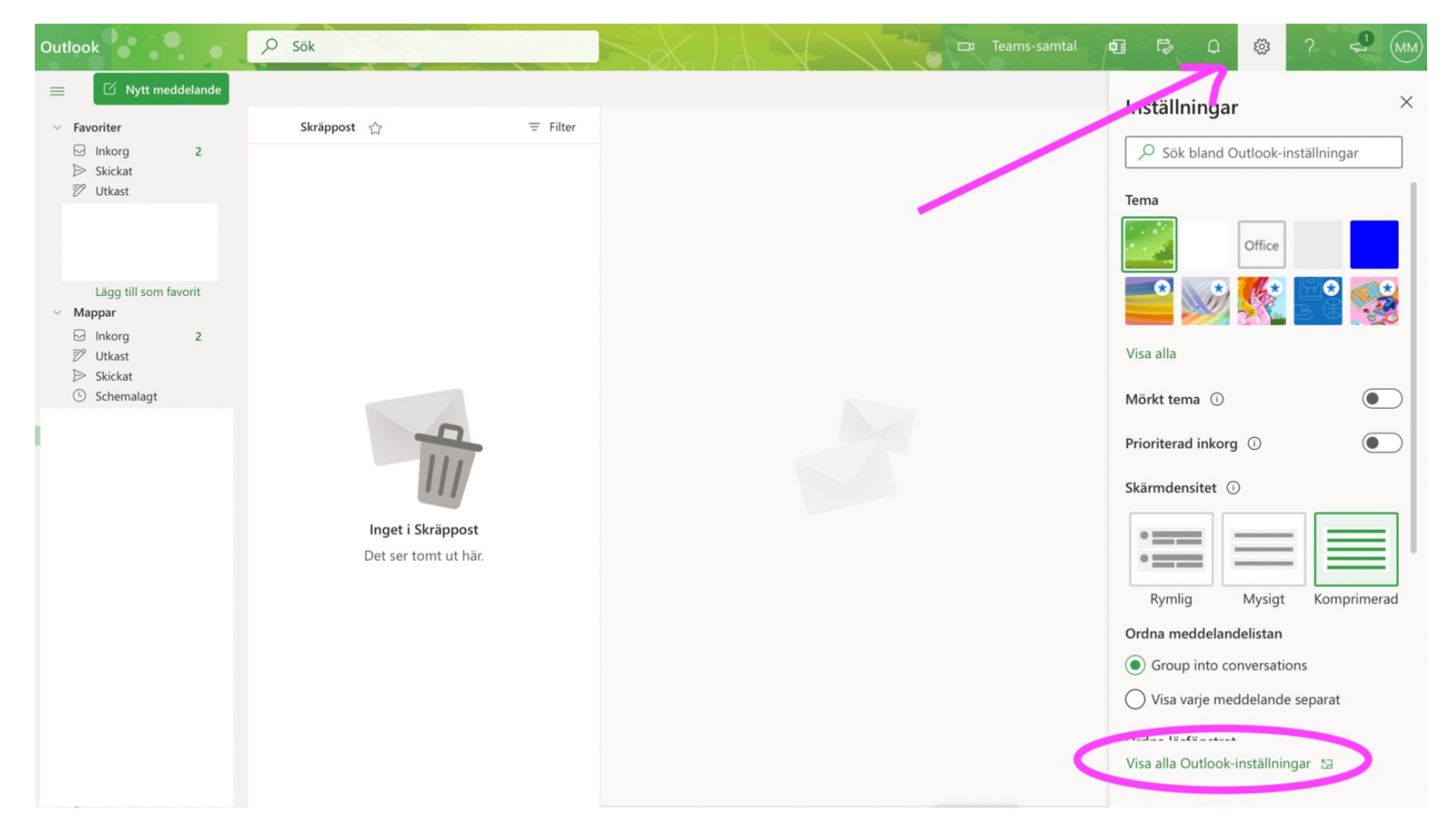

Öppna Outlook i webbläsaren. Klicka på Inställningar uppe till höger Och sedan visa alla inställningar nere.

På iPaden klickar du på inställningar nere till vänster och skrollar ner till inställningen Signatur och följer sedan stegen där.

## Lägg till signatur till mailen

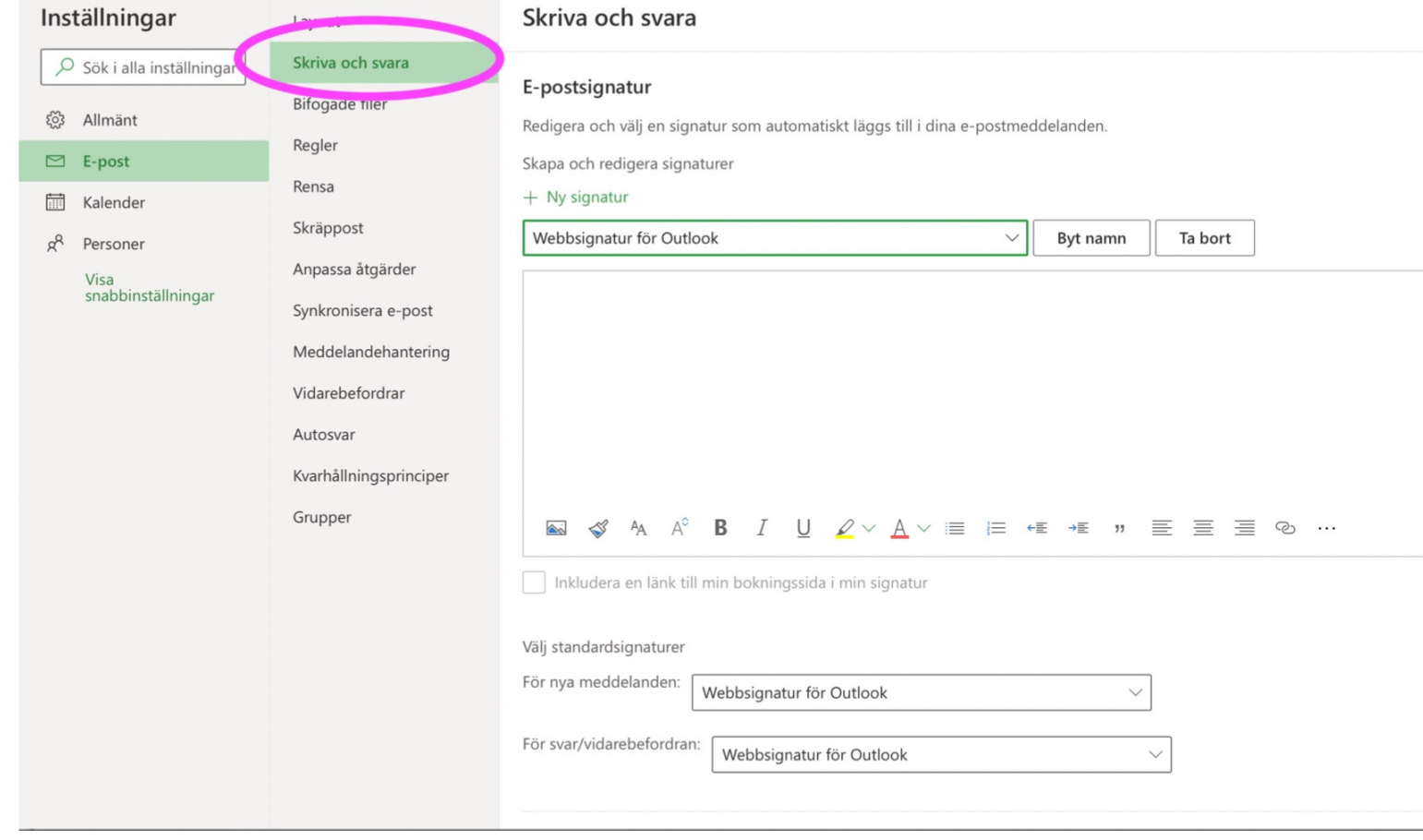

Välj menyn Skriv och svara. Där skriver du in din signatur som du vill ska avsluta varje mail.

 $\times$ 

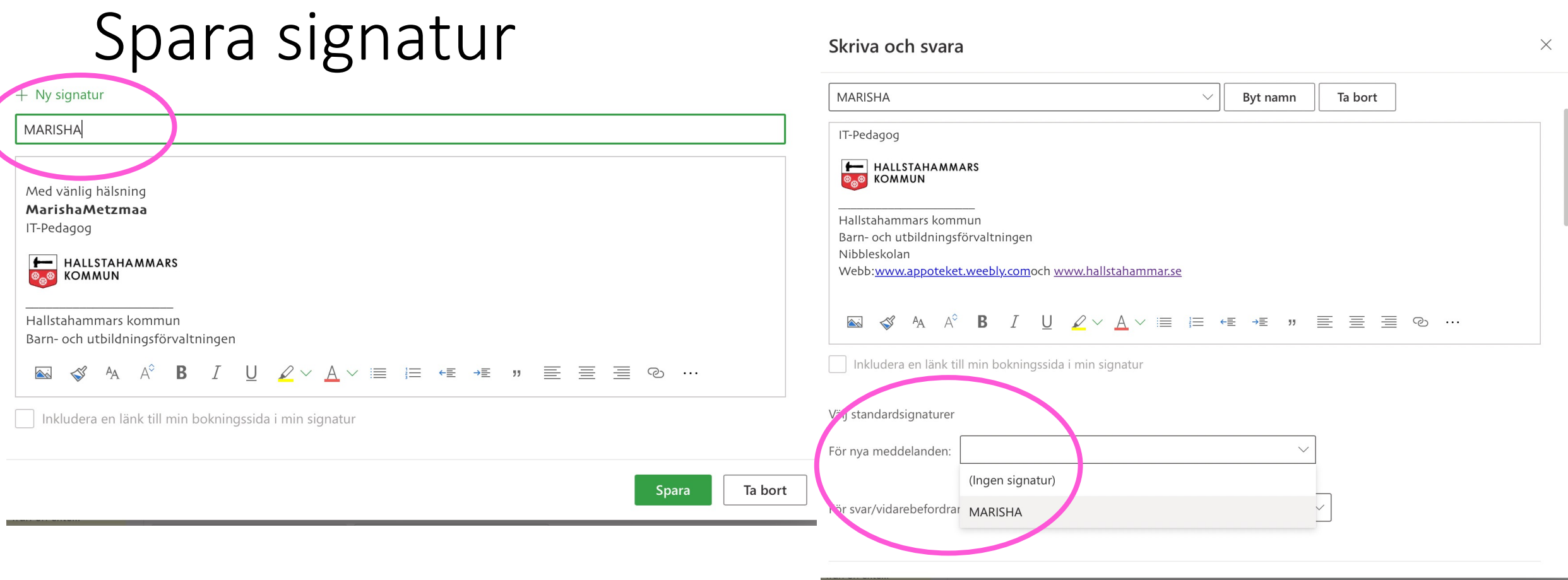

Ge din signatur ett namn och välj den som standard, både vid nya meddelanden och svar.

## Infoga signatur iPad/Mobil

Det går inte att infoga bild till iPad/mobil. Så när du gjort signaturen på datorn, gör såhär:

- 1. Skicka ett mail till dig själv
- 2. Kopiera signaturen
- 3. Gå till inställningar och scrolla fram till signatur.
- 4. Klistra in och spara

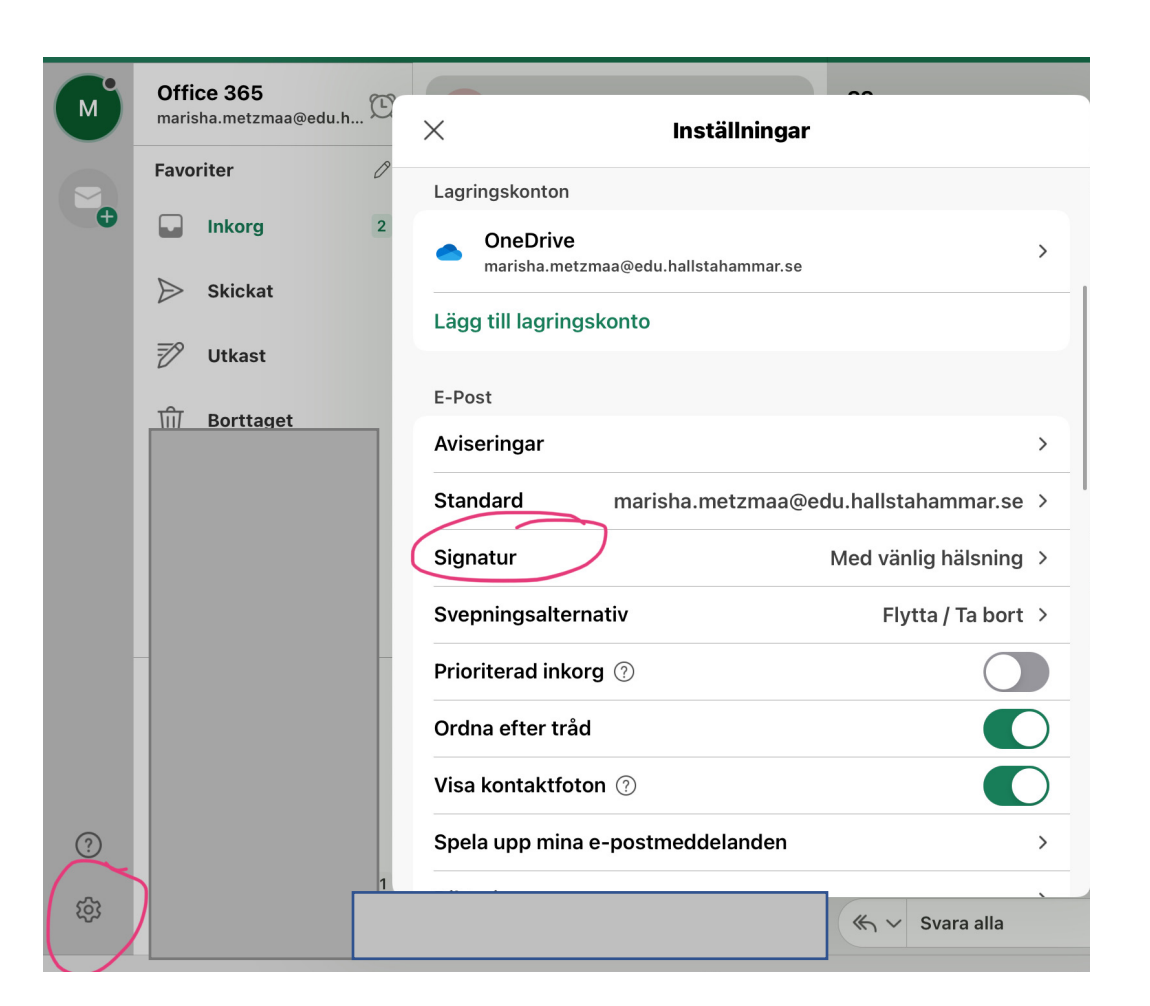